# Downloading and Using the Trend Micro Ransomware File Decryptor

**1** Updated: 28 Nov 2016 **Product/Version:** Antivirus+ Security 2016.All , **D** Platform: Windows 10 32-bit, **D** 

#### **SUMMARY**

This guide provides the instructions and location for downloading and using the latest Trend Micro Ransomware File Decryptor tool to attempt to decrypt files encrypted by certain ransomware families.

As an important reminder, the best protection against ransomware is preventing it from ever reaching your system. While Trend Micro is constantly working to update our tools, ransomware writers are also constantly changing their methods and tactics, which can make previous versions of tools such as this one obsolete over time.

Customers are strongly encouraged to continue practicing safe security habits:

- 1. Make sure you have regular offline or cloud backups of your most important and critical data.
- 2. Ensure that you are always applying the latest critical updates and patches to your system OS and other key software (e.g. browsers).
- 3. Install the latest versions of and apply best practice configurations of security solutions such as Trend Micro to provide mutli-layered security.

Trend Micro customers are encouraged to visit the following sites for more information on ransomware and prevention best practices:

[Consumer \(Home\) customers may visit the following site: Consumer \(Home\) Customers' Guide on Ransomware:](https://esupport.trendmicro.com/en-us/home/pages/technical-support/1099580.aspx) Introduction, Prevention and Trend Micro Security Solutions (https://esupport.trendmicro.com/enus/home/pages/technical-support/1099580.aspx)

Corporate (Business) customers may find additional information and guides here: Corporate (Business) Customers' Guide on Ransomware: Solutions, Best Practice Configuration and Prevention using Trend Micro [products \(https://success.trendmicro.com/solution/1112223-ransomware-solutions-best-practice-configuration](https://success.trendmicro.com/solution/1112223-ransomware-solutions-best-practice-configuration-and-prevention-using-trend-micro-products)and-prevention-using-trend-micro-products)

### **DETAILS**

#### Supported Ransomware Families

The following list describes the known ransomware-encrypted files types can be handled by the latest version of the tool.

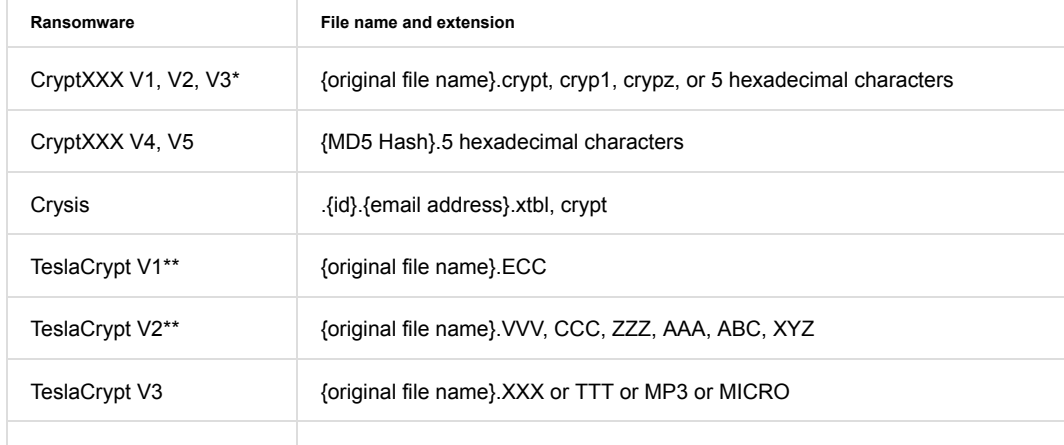

TeslaCrypt V4 File name and extension are unchanged

Rating: 485 found this helpful

Category: Troubleshoot

Solution Id: 1114221

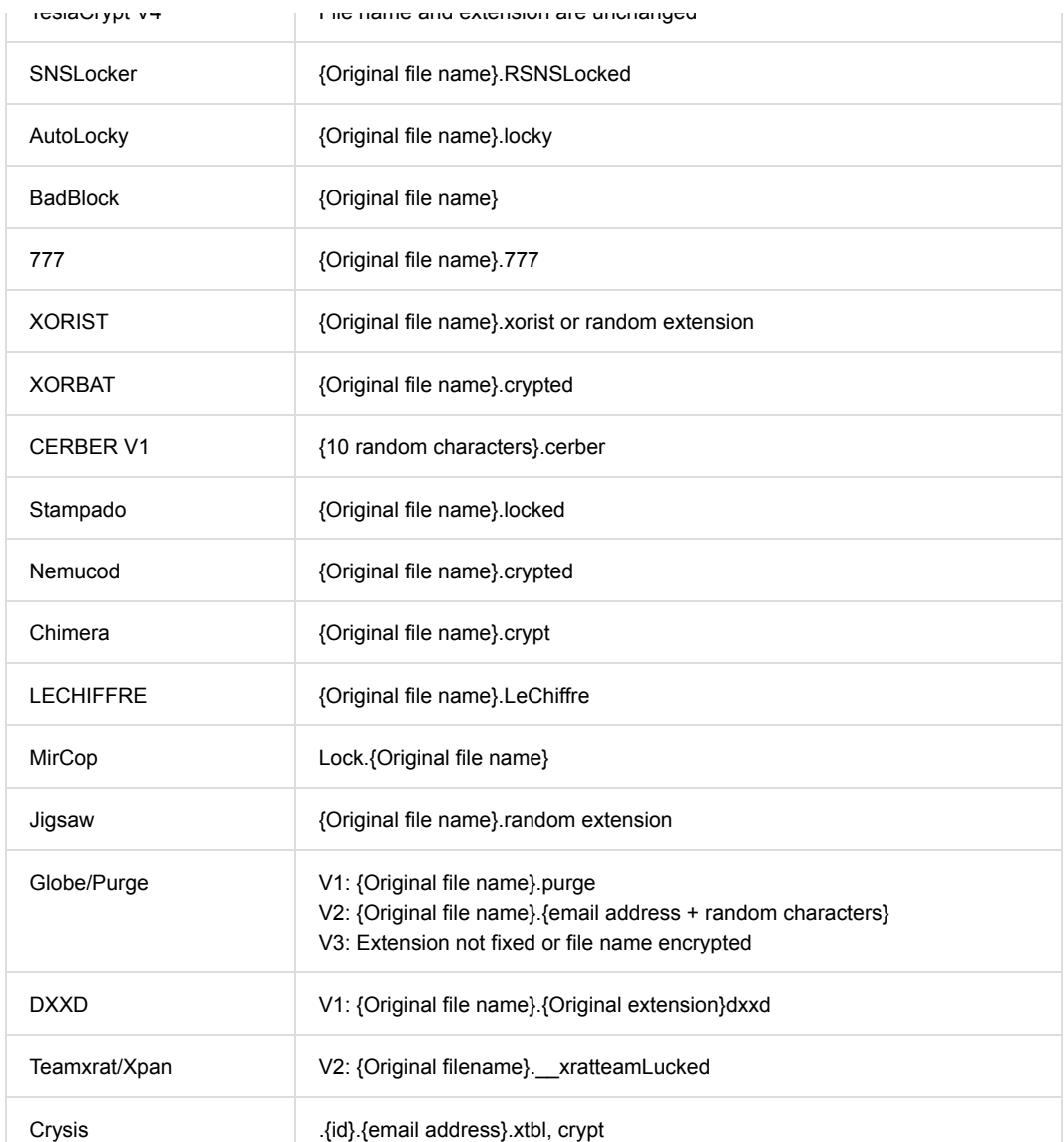

 $\mathbf \theta$ \* - CryptXXX V3 decryption may not recover the entire file (partial data decryption). Please see the section titled **Important Note about Decrypting CryptXXX V3** below.

\*\* - Users will need to contact Trend Micro technical Support to request the separate tool TeslacryptDecryptor 1.0.xxxx MUI for TeslaCrypt V1 and V2 files. Both tools support V3 and V4.

#### Obtaining and Executing the Tool(s)

1. Click the **Download** button below to obtain the latest version of the Trend Micro Ransomware File Decryptor tool. Decompress (unzip) and then launch either the included RansomwareFileDecryptor exe file.

> \$ [Download RansomwareFileDecryptor \(http://solutionfile.trendmicro.com/SolutionFile/EN-](http://solutionfile.trendmicro.com/SolutionFile/EN-1114221/RansomwareFileDecryptor%201.0.1654%20MUI.zip)1114221/RansomwareFileDecryptor%201.0.1654%20MUI.zip)

- 2. Upon launch, users will be required to accept the End User License Agreement (EULA) to proceed.
- 3. After accepting the EULA, the tool will proceed to the main user interface (UI). From here, users will be presented with a step-by-step guide to perform the file decryption.

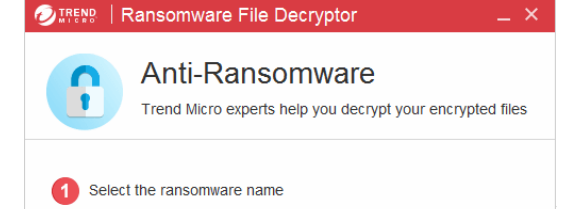

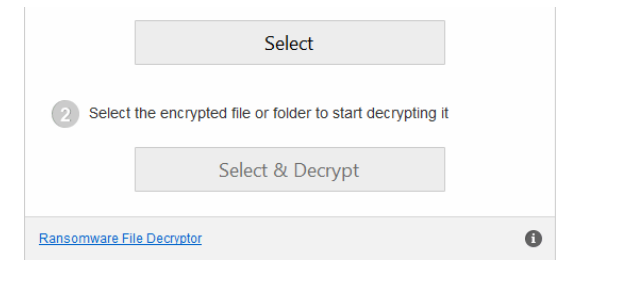

## [COLLAPSE ALL](https://success.trendmicro.com/solution/1114221#) **□**

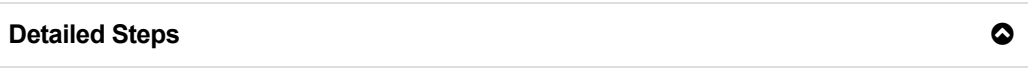

## Step 1: Select the ransomware name

Most ransomware usually includes a text file or html file to inform the user that his/her system has been infected by a certain type of ransomware. Using this information, an affected user can select the suspected ransomware name to decrypt files. Users having trouble identifying the type of ransomware should contact Trend Micro Technical Support for further assistance.

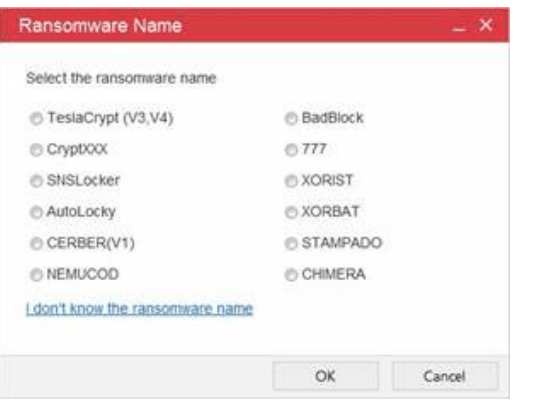

*Note: When selecting the "I don't know the ransomware name" option, the tool will prompt the user to select a target file to be decrypted and will try and automatically identify the ransomware based on the file signature.* 

# Step 2: Select the encrypted file or folder

The tool can either attempt to decrypt a single file or all files in a folder and its sub-folders by using recursive mode. By clicking "Select & Decrypt", choose a folder or a file and click **OK** to start the decrypting process.

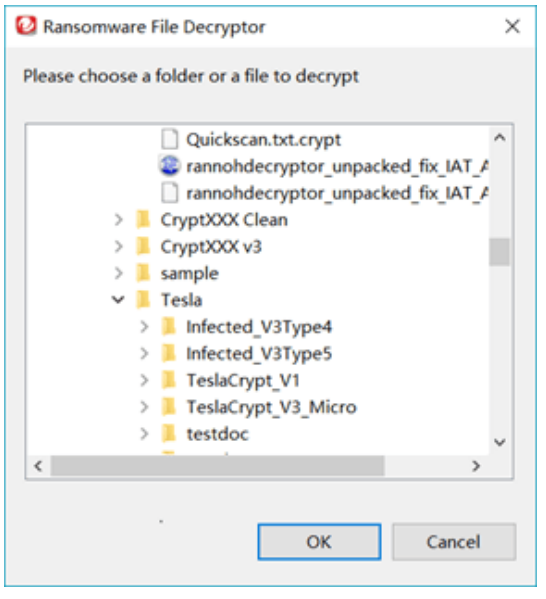

#### Step 3: Start decrypting files

After the file(s) or folder(s) are selected, the tool will start scanning and decrypting files automatically.

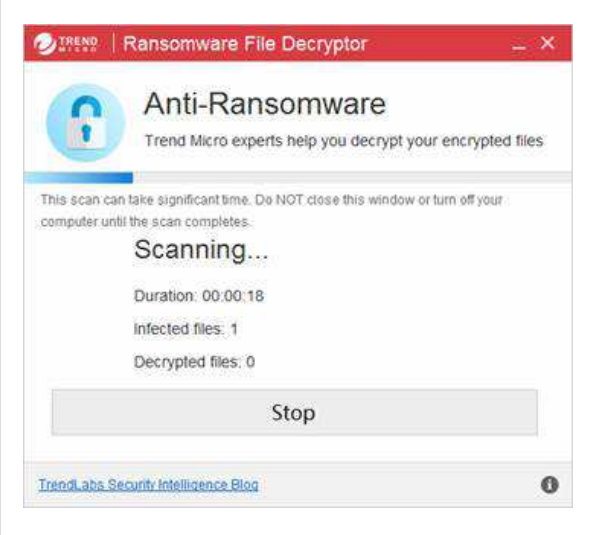

If the scan target is a folder, the tool will collect some file information from the target folder first to help identify which files need to be decrypted. During the scan, a scrollbar will indicate the decrypting progress, and the UI will be updated to indicate how many files are encrypted and the number of files have been decrypted.

The tool can decrypt certain types of ransomware-encrypted files (e.g. TeslaCrypt) files very quickly. However, other file types (e.g. CryptXXX) may take significantly longer. The overall duration also depends on how many files are located in the target folder.

If **Stop** is clicked during scanning, the process will be interrupted.

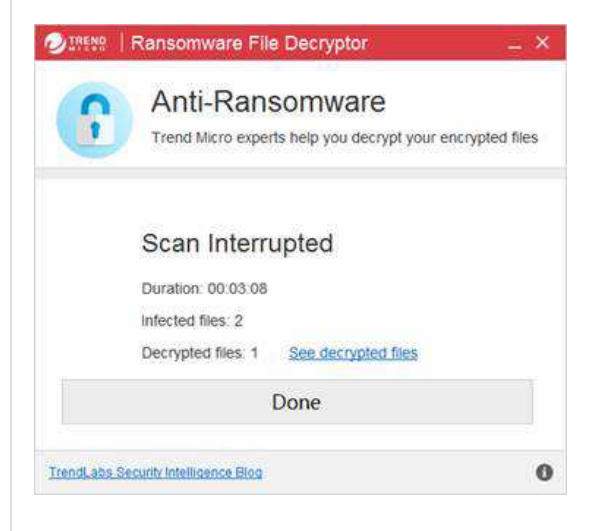

Step 4: Decrypting CyptXXX V1, XORIST, XORBAT or Nemucod (optional)

If the tool identifies files encrypted by CryptXXX V1 ransomware, it will ask the user to provide additional information to proceed due to some unique processing required for the specific decryption.

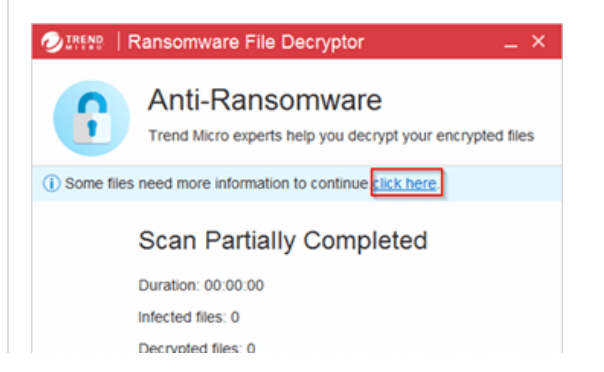

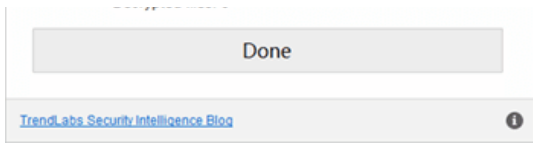

After selecting the "click here" option highlighted above, another dialog will appear asking for a file pair. The user will need to select a infected file and a matching non-infected file if there is an available backup copy (the larger the file size the better).

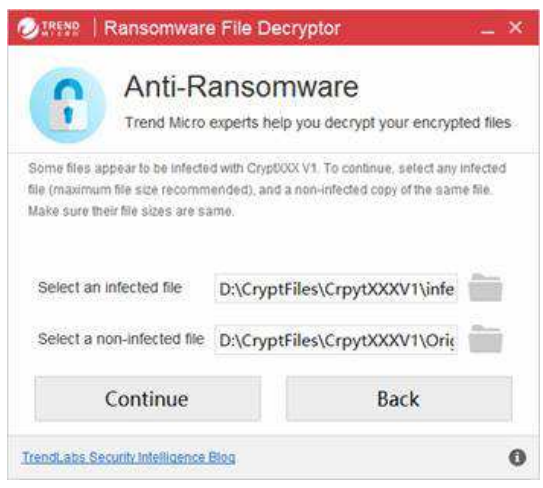

# Step 5: Finish decrypting files

Once the scan and decryption process is finished, the UI will show the results.

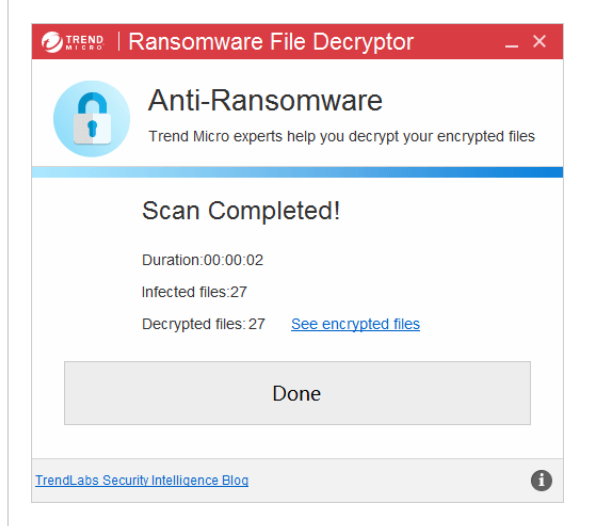

By clicking **See encrypted files**, the tool opens the encrypted file location or folder which was selected for scanning. The decrypted files are resident in opened folder.

The decrypted file name(s) will be the same as the previously encrypted file(s), with the exception being the removal of the extension appended by the ransomware.

For those file(s) encrypted without the file name changing, the decrypted file name will be {original file name} decrypted.{extension}.

By clicking **Done**, the tool returns to the main UI. Repeat step 1 and 2 to decrypt more files.

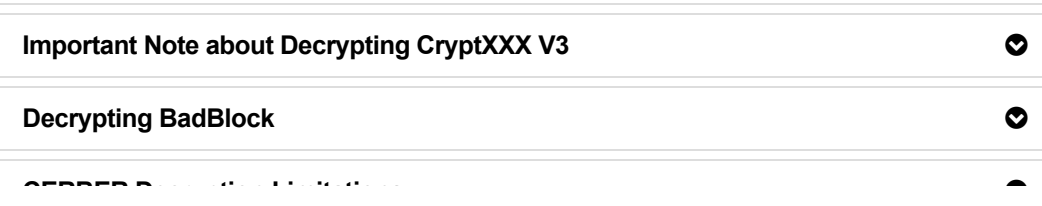

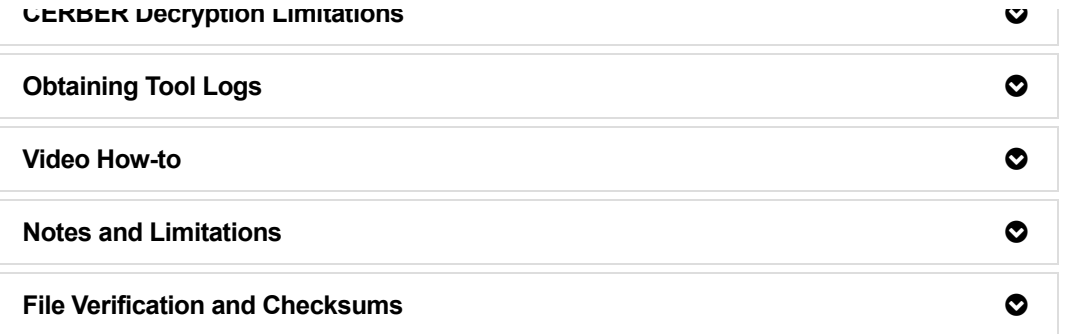

# **FEEDBACK**

Did this article help you?

 $\bigcirc$  Yes  $\bigcup$  Q No

# **NEED MORE HELP?**

[Create a technical support case \(/new-request\)](https://success.trendmicro.com/new-request) if you need further support.

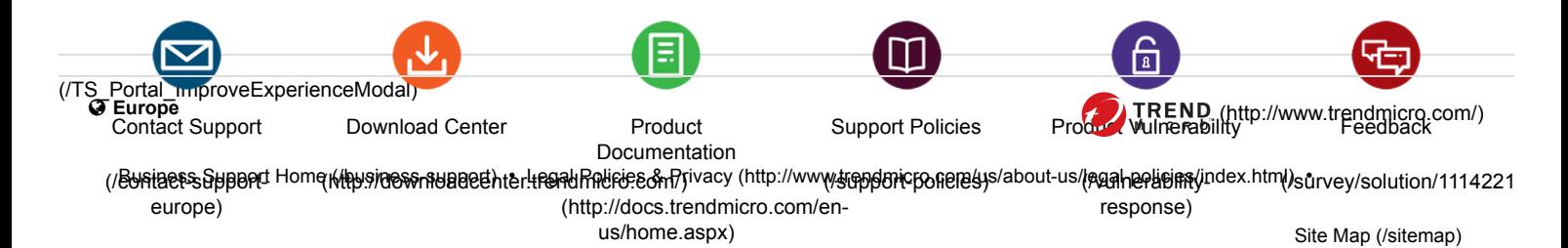

• [FAQ \(/faq\)](https://success.trendmicro.com/faq)

Copyright © 2016 Trend Micro Incorporated. All rights reserved.